|                                 | Exborders Integration for Magento -User Guide |
|---------------------------------|-----------------------------------------------|
|                                 |                                               |
|                                 |                                               |
|                                 |                                               |
|                                 |                                               |
|                                 |                                               |
|                                 |                                               |
|                                 |                                               |
|                                 |                                               |
|                                 |                                               |
|                                 |                                               |
| <b>Exborders Integration fo</b> | r Magento -User Guide                         |
| by Co                           | edCommerce Products Documentation             |
|                                 |                                               |
|                                 |                                               |
|                                 |                                               |
|                                 |                                               |

| 1. Overview                     | 3  |
|---------------------------------|----|
| 2. Configuration                | 3  |
| 3. Manage Profiles              |    |
| 4. Manage Products              |    |
| 5. Third Party Product          |    |
| 6. View Exborders Orders        |    |
| 7. View Exborders Failed Orders | 19 |
| 8. Ware Houses                  | 20 |
| 9. Cron Logs                    | 21 |
| 10. Activity Logs               |    |
| 11. Help and Support            |    |
|                                 |    |

# 1. Overview

Exborders is a global platform that enables the online shoppers across the globe reach its premium quality branded products with ease. Pushing the barriers in the cross-border trade dynamics, Exborders offers a one stop store for the online buyers. The categories under which Exborders features its products are Electronics, Computers, Beauty, Health, Food & Grocery, Home & Kitchen, Baby & Mom, Toys, and many more.

Such a model to trade across countries and banish the borders makes Exborders one of the most sought-after marketplaces for the sellers too, who deal in products that fall under the Exborders categories.

With the same vision, we at CedCommerce have created the Exborders Integration for Magento extension that enables the sellers to sell on Exborders and grab the attention of the huge customer base that the Exborders marketplace already has. Powered with the advanced features, the Exborders Integration for Magento extension makes the selling easy for online sellers and empowers them to manage their business efficiently and with complete control.

Have a look at the features of our Exborders Integration for Magento extension:

**Product Category Mapping:** Follows many-to-one category mapping philosophy. Admin can map many categories of the Magento store to the single category of Exborders.

**Profile based product upload:** Admin can create a profile and map the Exborders category and attributes to the Magento category and attributes. Then, after assigning the products to the profile, can easily upload products.

Bulk Products Upload: Admin can upload the it's products in Bulk in just a single click on Exborders.

**Low Stock Notifications:** Whenever Stock diminishes lower than threshold, a notification is sent informing the status.

**Rejected Products Notification:** If any product containing some invalid details is rejected, then its information is fetched from the automatic synchronized requests along with the error due to which it is rejected.

Order Automation: Experience the Automated Order Importing mechanism and manage the orders easily.

See the whole process in the form of a guide that will let you know the steps to integrate your Magento store with Exborders marketplace to sell on it – in the next sections.

# 2. Configuration

## To complete the configuration,

- Go to your Magento admin panel.
- On the top navigation bar, place cursor on **Exborders**, which appears when you have installed the
  extension.
- When the menu appears, click on Configuration.

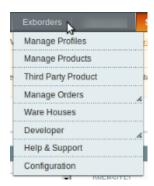

• On clicking it, you will be navigated to the page as shown below, with different sections:

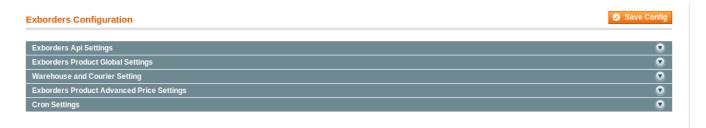

## **Exborders API Settings**

• Click on the Exborders API Settings. The section will expand as:

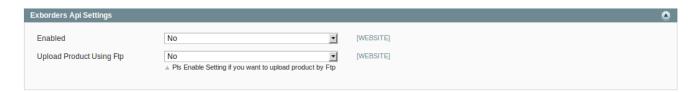

- In **Enabled**, select **Yes** to enable the extension.
- On selecting **Yes**, the section will further expand as:

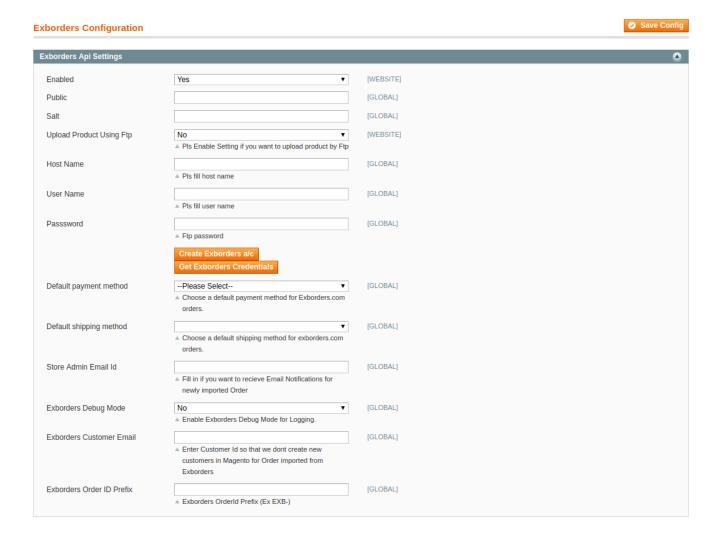

- In **Public**, enter the specific user credential needed for authentication and which you may get from your Exborders seller account
- Same as Public, in Salt too, enter the credential that you may get from your seller account.
- In Upload Product Using FTP, select Yes if you want to enable product upload via FTP.
- Enter the Host name in the **Host Name** field.
- Enter your User Name in the next field.
- Enter the FTP password in the Password field.
- For the creation of Exborders account, you may click the Create Exborders a/c which will take you to the Exborders seller registration page.
- To get the Exborders Credentials, click **Get Exborders Credentials** and you will be navigated to your account where you may get the necessary credentials.
- In **Default Payment Method**, choose the payment method that you want for your Exborders orders. The options you have to choose from have been shown in the image below:

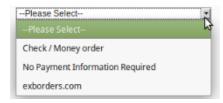

• Choose a default shipping method for Exborders orders in **Default Shipping Method** field.

- In **Store Admin Email Id**, fill the email id on which you want to receive Email Notifications for newly imported orders.
- In Exborders Debug Mode, select Yes if you want to Enable Exborders Debug Mode for Logging.
- Enter Customer Id in Exborders Customer Email so that you don't have to create new customers in Magento for order imported from Exborders.
- In **Exborders Order ID Prefix**, enter the prefix that you want to be attached to all the orders for your products that you will get on Exborders.

## **Exborders Product Global Settings**

• On clicking the Exborders Global Settings, the section will expand as:

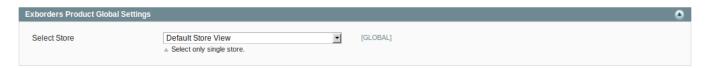

• In **Select Store**, select the one store that you want to integrate with Exborders.

## **Warehouse and Courier Settings**

• On clicking it, the section will expand as:

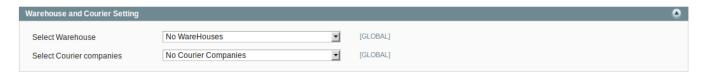

- In **Select Warehouses**, select the warehouse for your product shipping.
- In Select Courier Companies, select the courier companies for your products' shipping.

## **Exborders Product Advanced Price Settings**

• On clicking Exborders Product Advanced Price Settings, the section will expand as:

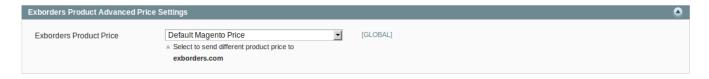

 In Exborders Product Price, you may select the price that you want to be sent to Exborders for your products. The price options are:

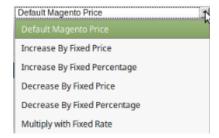

- **Default Magento Price:** If this option is selected, the price for which your product will be available on Exborders will be same as the price of your product on your Magento store.
- Increase By Fixed Price: You may select this option if you want your product price to be increased on Exborders as compared to you Magento store. If you select this option, a box appears as shown below:

| Enter Amount | [GLOBAL] |
|--------------|----------|

- By choosing this option, you may enter in the **Enter Amount** box the amount by which you want your product price to be increased on Exborders as compared to your Magento store. Suppose if you enter 50 in this field and your product is for 100 on your Magento store, then the amount that your product will be available for on Exborders would be 150 (as the amount entered is 50 for **Increase** by fixed price, so the price entered would be added to the price for which product is available on Magento store).
- Increase By Fixed Percentage: You may use this option if you want the price of your Magento product to be increased on Exborders by a certain percentage. By choosing this option, you may enter in the Enter Percentage box the percentage amount by which you want your product price to be increased on Exborders as compared to your Magento store. Suppose if you enter 20 in this field and your product is for 100 on your Magento store, then the amount that your product will be available for on Exborders would be 120 (as 20% of 100 is 20 which gets added to 100).
- Decrease By Fixed Price- You may use this option if you want the price of your Magento product to be
  decreased on Exborders. By choosing this option, you may enter in the Enter Amount box the amount by
  which you want your product price to be decreased on Exborders as compared to your Magento store.
  Suppose if you enter 50 in this field and your product is for 100 on your Magento store, then the amount
  that your product will be available for on Exborders would be 50 (as the amount entered is 50 for
  Decrease by fixed price, so the price entered would be subtracted from the price for which the product is
  available on Magento store).
- Decrease By Fixed Percentage- You may use this option if you want the price of your Magento product
  to be decreased on Exborders by a certain percentage. By choosing this option, you may enter in the
  Enter Percentage box the percentage amount by which you want your product price to be decreased on
  Exborders as compared to your Magento store. Suppose if you enter 20 in this field and your product is for
  100 on your Magento store, then the amount that your product will be available for on Exborders would be
  80 (as 20% of 100 is 20 which gets subtracted from 100).
- Multiply with Fixed Rate- You may use this option if you want your Magento products price to be
  multiplied and that price to be reflected on Exborders. Suppose your Magento product prices for certain
  products are \$100, \$50, and \$300, and if you enter 5 in the Enter Rate box after selecting the Multiply
  with Fixed Rate option, the amounts for which your products will be available on Exborders will be \$500,
  \$250, and \$1500 respectively.

## Cron Settings

• On clicking Cron Settings, the section expands as:

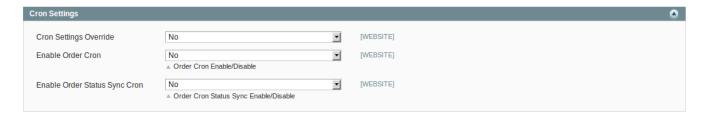

- In Cron Settings Override, select Yes if you want to set the crons according to your needs.
- On selecting Yes, the section further expands as:

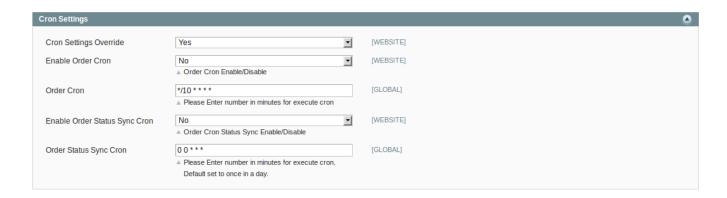

- In Enable Order Cron, you may select Yes and enable it.
- In Order Cron, you may enter the number in minutes after which the order cron will run periodically.
- In Enable Order Status Sync Cron, select Yes if you want to enable it.
- In **Order Status Sync Cron**, enter the number for minutes after which the cron will get executed periodically.

Once you have completed the process, click on **Save Config** button on the top right side of the page to save the configuration settings. The configuration will be saved.

# 3. Manage Profiles

Under the **Manage Profile** section of the Exborders Integration for Magento Extension, the following actions can be carried out by you:

- · Adding a Profile
- · Editing a Profile
- · Changing Status of Profile
- Managing Profile Products
- · Deleting a Profile

To take any of these actions, you need to go to the Exborders Profile Listing page. For that,

- Go to you Magento Admin Panel.
- On the top navigation bar, place cursor on **Exborders**.
- When the menu appears, click Manage Profiles.

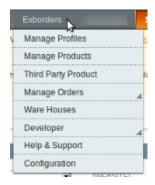

• On clicking it, you will be navigated to the **Exborders Profile Listing** page as shown below.

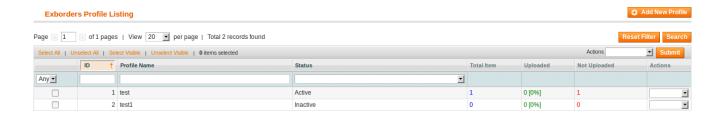

## To add a profile.

- Click on Add New Profile button on the top right side of the page.
- On clicking, you will be navigated to the page as shown below:

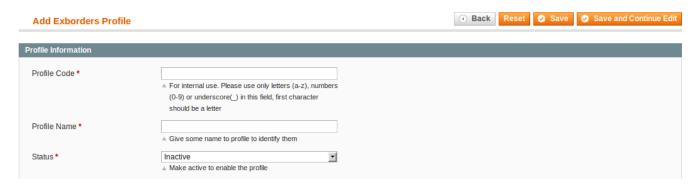

- In **Profile Code**, enter the profile code which is for your internal use.
- In **Profile Name**, enter the name that you want for your profile.
- In **Status**, select the status that you want for your profile. You need to select **Active** for your profile to be active after it has been created.

Now, click on Exborders Attribute Mapping from the menu on the left of the page. The section will appear as:

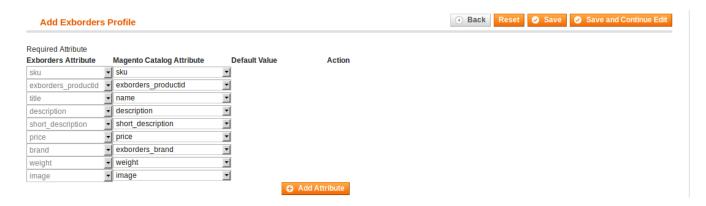

- In the Required Attribute, map the Exborders Attribute with that of Magento Catalog Attributes.
- To add more attributes, click on Add Attribute button on the bottom of the section as shown in the above image.

Again, go to the left side menu on the page and click on Profile Products. The page will appear as:

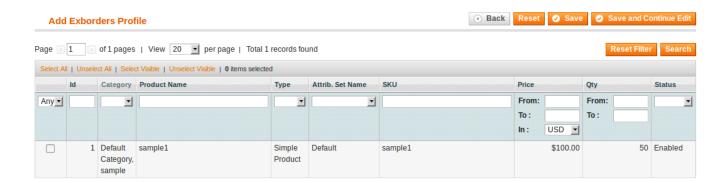

- Now select the products that you want to add to this profile, by checking the corresponding boxes.
- Once done, click on the **Save** button on the top right side of the page.
- The profile will be created and you will be navigated back to the Exborders Profile Listing.
- You may see the success message on the screen as highlighted in the image below:

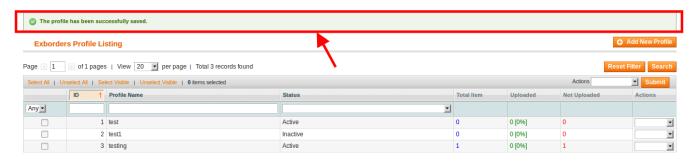

# To edit a profile,

• Click on the drop-down arrow under **Actions** column adjacent to the profile that you want to edit. On doing so, you will see the option to **Edit Profile** as shown below:

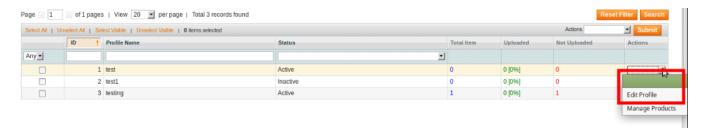

• Click Edit Profile. You will be directed to the page as:

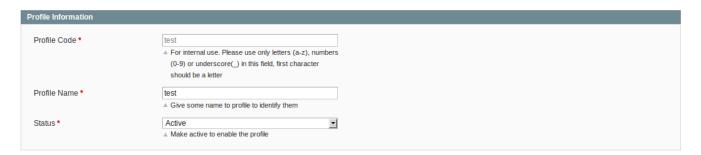

- You may edit the Profile Name and Status in this section.
- To edit the attributes, click on **Exborders Attribute Mapping.** You will see the section as:

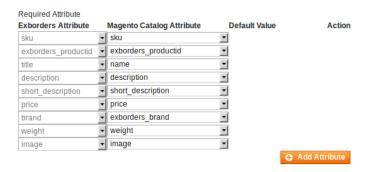

- You may edit or add attribute in this section.
- To add or remove the profile products, click on Profile Products on the left menu of the page. Page will appear as:

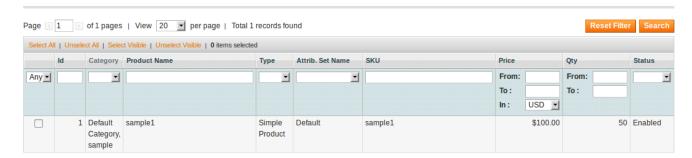

- You may take the necessary steps and save the changes by clicking on **Save** button on the upper right part of the page.
- All the changes will be made.

## To change status of profile,

- Select the profile(s) for which you want the status to be changed.
- You may also select all the profiles by clicking on Select All on the upper left side of the page above the profile listings.
- Now click on **Actions** drop down on the upper right side of the page as shown in the image below. Then click **Change Status**.

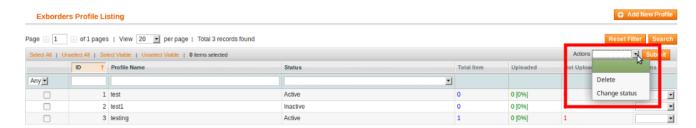

• On clicking it, the **Status** field will appear as:

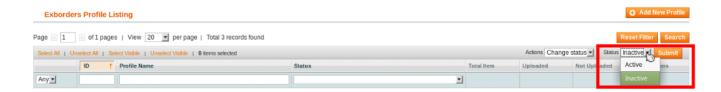

- Select the status that you want for your profile(s).
- Then click on Submit button next to the Status field.
- The status will be changed.

## To delete a profile,

- Select profile(s) that you want to delete.
- You may select all the profiles by clicking on Select All on the upper left side of the listings.
- Now click the **Actions** drop down on the top right side of the page. It will appear as:

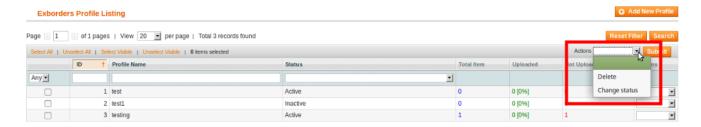

- Select Delete, and click on Submit.
- Profile(s) will be deleted.

# 4. Manage Products

The Manage Products section of the **Exborders Integration for Magento** enables you to carry multiple functions which you may see in this section. To take any action, you need to go to the **Product Management** page. For that,

- On your Magento admin panel, place cursor on Exborders on the top navigation bar.
- When the menu appears, click on Manage Products.
- You will be navigated to the page as shown below:

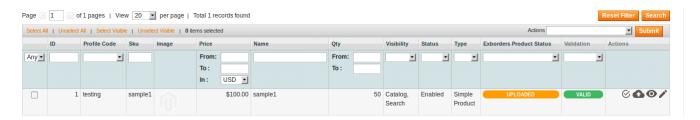

# To validate product,

• Click the **Validate** button under the **Actions** column, adjacent to the product that you want to validate, as highlighted in the image below:

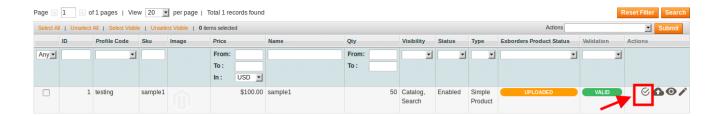

 On clicking it, the product gets validated and a success message appears as highlighted in the below image.

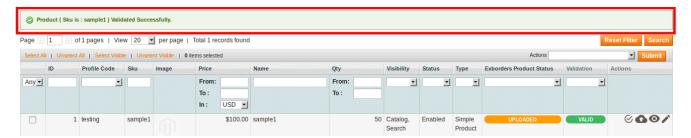

## To validate multiple selected products,

- Select the products that you want to validate by checking the boxes corresponding to the products.
- Click **Actions** drop down on the top right of the page.
- When the menu appears, select Validate Selected Product(s).

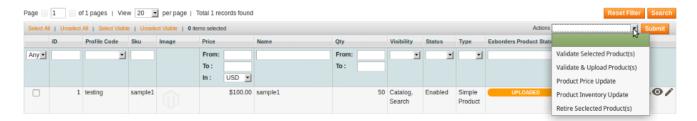

- Click Submit button next to Actions field.
- You'll get redirected to a page where you may see the success message for the product(s) validation, as shown below:

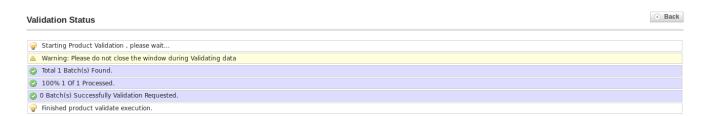

# To upload a product,

 Click the **Upload** button under the **Actions** column, adjacent to the product that you want to upload, as highlighted in the image below:

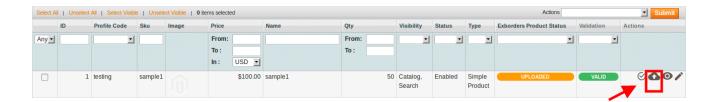

 On clicking it, the product gets uploaded on Exborders and a success message appears on the top of the page.

## To validate and upload product(s),

- Select the products that you want to validate and upload, by checking the boxes corresponding to the products.
- Click **Actions** drop down on the top right of the page.
- When the menu appears, select Validate & Upload Product(s).

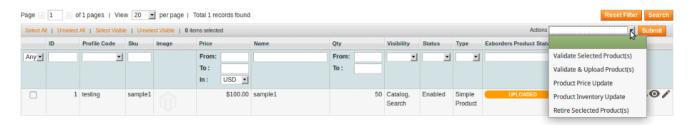

- · Click Submit button next to Actions field.
- You'll get redirected to a page where you may see the success message for the product validation and uploading, as shown below:

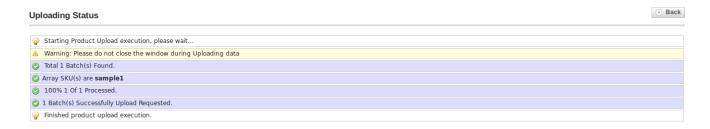

## To update the product price,

- Select the products for which you want to update the price, by checking the boxes corresponding to the products.
- Click **Actions** drop down on the top right of the page.
- When the menu appears, select Product Price Update.

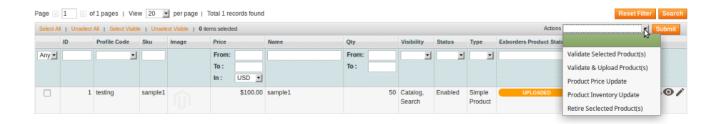

- Click Submit button next to Actions field.
- You'll get redirected to a page where you may see the success message for the updation of the product price.

## To update product inventory,

- Select the products for which you want to update the inventory, by checking the boxes corresponding to the products.
- Click **Actions** drop down on the top right of the page.
- When the menu appears, select Product Inventory Update.

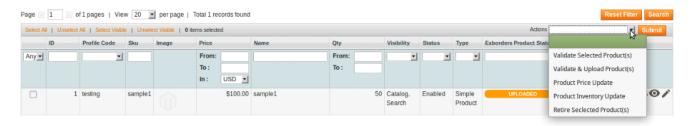

- Click Submit button next to Actions field.
- You'll get redirected to a page where you may see the success message for the updation of the product inventory.

## To retire the selected product(s),

- Select the products that you want to retire, by checking the boxes corresponding to the products.
- Click **Actions** drop down on the top right of the page.
- When the menu appears, select Retire Selected Product(s).
- Click Submit button next to Actions field.
- On clicking it, the product retirement request gets sent to Exborders and a success message appears as highlighted in the below image.

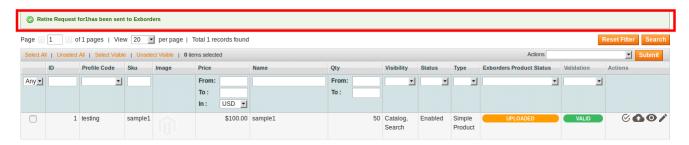

#### To edit a product.

• Click on the **Edit** sign for the product that you want to edit, under the **Actions** column. The edit sign has been highlighted in the image below:

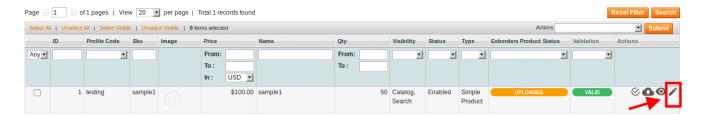

• On clicking it, you will be navigated to the page as shown below:

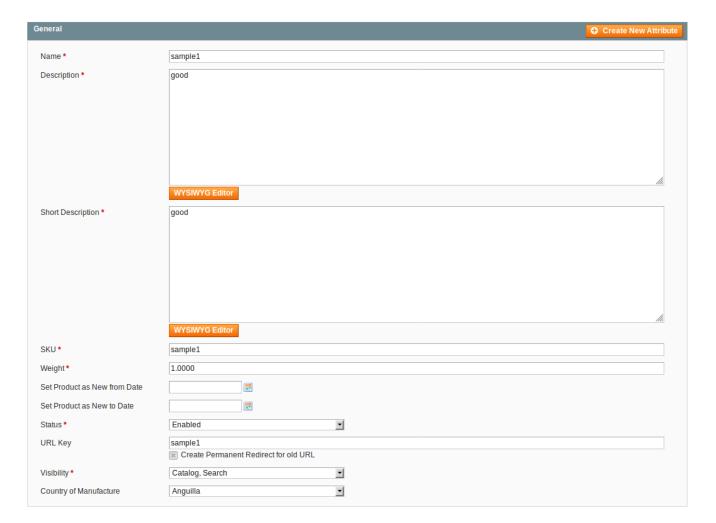

- On this page, you may edit the product.
- Once the changes have been done, click on **Save** button on the top right of the page.
- The changes will be made.

## To view the product,

• Click on the View button adjacent to the product under **Actions**, as highlighted in the image below:

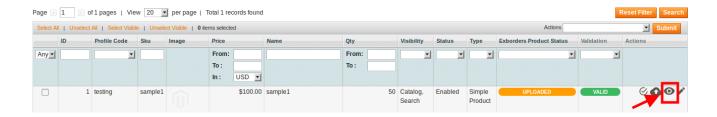

• On clicking it, you may view the product details.

# 5. Third Party Product

In our Exborders Magento Integration extension, we have designed an exclusive feature with which you may see the third party product listings of other sellers and manage your own product accordingly.

## To see the Exborders third party product listings,

- Go to your Magento admin panel.
- On the top navigation bar, place cursor on **Exborders**.
- When the menu appears, click on Third Party Product.
- On clicking it, you will be navigated to a page as shown below:

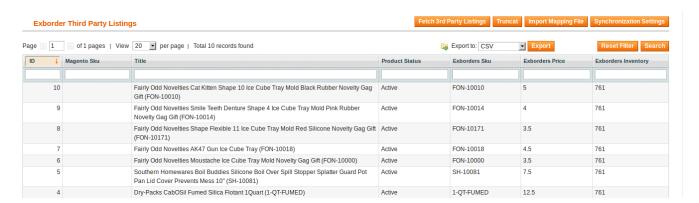

• On this page, you may see the third party product title, status, SKU, price, and inventory etc.

#### To edit the third party product listing synchronization settings,

- Click on the **Synchronization Settings** button on the upper right side of the page.
- On clicking it, you will be navigated to the page as shown below:

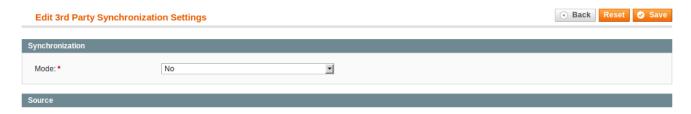

• When you select the **Mode** as **Yes**, the source section expands as:

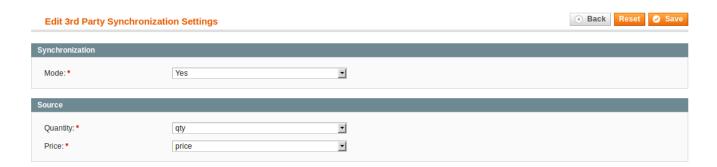

- Map the **Quantity** with quantity.
- Map Price with price.
- Click Save button on the top right side of the page.
- Click the Back button.
- Now download the CSV file by clicking on Export button next to the Export to field on the upper right side
  of the page.
- Enter the Magento product SKU in the file.
- Import the file by clicking the **Import Mapping File** button which is among the buttons on the upper right side of the page.
- Now for the SKU's you entered for Magento products, inventory and price will appear under the respective sections, on the same page of **Exborders Third Party Listings**.

## To clear the third party product listings,

Click on Truncate button which is among the buttons on the upper right side of the page.

# 6. View Exborders Orders

## To view the Exborders orders.

- Go to your Magento admin panel.
- Place cursor on **Exborders** on the top navigation bar.
- When the menu appears, place cursor on Manage Orders, then click View Exborders Orders.

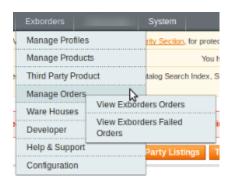

• On clicking it, you will be navigated to the page as shown below:

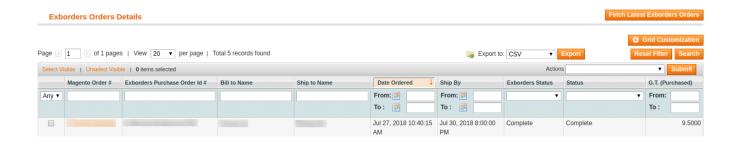

- On this page, you may see all the Exborders orders with details such as **Magento Order #, Exborders Purchase Order Id #, Shipment details, Date,** and other details as you may see in the above image.
- To fetch the latest Exborders orders, click on **Fetch Latest Exborders Orders** on the top right of the page.

## 7. View Exborders Failed Orders

#### To view the Exborders failed orders,

- · Go to your Magento admin panel.
- Place cursor on **Exborders** on the top navigation bar.
- When the menu appears, place cursor on Manage Orders, then click View Exborders Failed Orders.

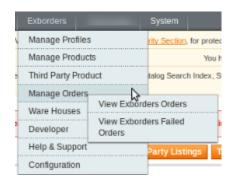

• On clicking it, you will be navigated to the page as shown below:

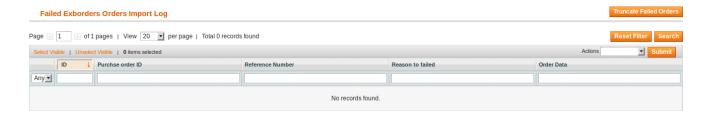

- On this page, you may see all the Exborders failed orders with details such as Product Order ID,
   Reference Number, Reason to failed, and Order Data.
- To clear the failed Exborders order data, click on **Truncate Failed Orders** button on the top right side of the page.
- The failed orders log will be cleared.

## To cancel the failed Exborders orders,

- Select the order(s) that you want to cancel by checking the corresponding boxes.
- Then click the **Actions** drop down on the top right of the page.

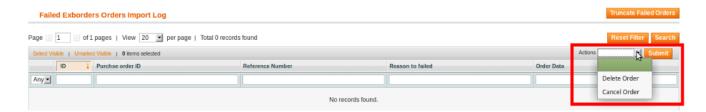

- · Select Cancel Order.
- Click Submit button next to it.
- · Selected Walmartdsv order(s) will be canceled.

## To delete the failed Exborders orders,

- Select the order(s) that you want to delete by checking the corresponding boxes.
- Then click the **Actions** drop down on the top right of the page.

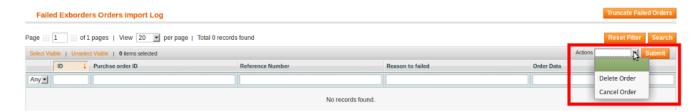

- · Select Delete Order.
- Click Submit button next to it.
- Selected Exborders order(s) will be deleted.

# 8. Ware Houses

## To see the Exborders Ware Houses,

- Go to Magento admin panel.
- On the top navigation bar, place cursor on **Exborders**.
- When the menu appears, click on the Ware Houses.

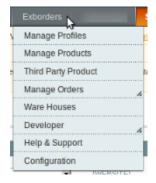

• On clicking it, you will be navigated to the Exborders Ware Houses page on which you need to click on

#### **Fetch Ware Houses.**

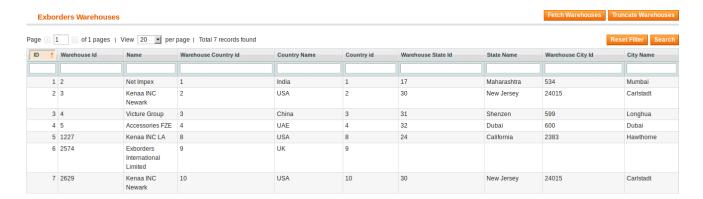

- The warehouses can be seen and you may select the warehouse that you think is suitable for your product shipping, in the configuration settings.
- To clear the warehouses, click on **Truncate Warehouse** button.

# 9. Cron Logs

## To see the cron logs,

- Go to Magento admin panel.
- On the top navigation bar, place cursor on **Exborders**.
- When the menu appears, place cursor on **Developer** and then click **Cron Logs** when the option appears.

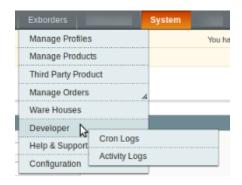

• On clicking it, you will be navigated to the page as shown below:

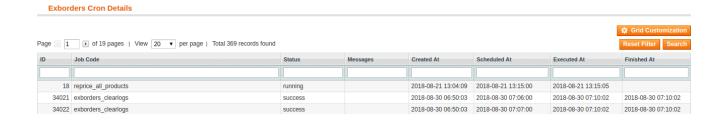

• On this page, you may see the cron details such as ID, Job Code, Status, Messages, Created At time, Scheduled At time, Executed At time, and Finished At time.

# 10. Activity Logs

## To see the activity logs,

- Go to Magento admin panel.
- On the top navigation bar, place cursor on **Exborders**.
- When the menu appears, place cursor on **Developer** and then click **Activity Logs** when the option appears.

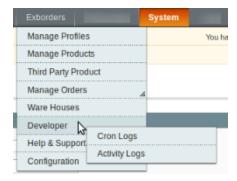

• On clicking it, you will be navigated to the page as shown below:

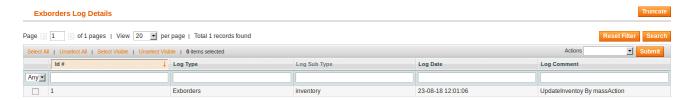

 On this page, you may see the activity log details such as ID #, Log Type, Log Sub Type, Log Date, and Log Comment.

# To delete the selected logs,

- Select the records that you want to delete.
- Click **Actions** drop-down on the top right of the page.
- When the menu appears, click on **Delete Records** and then the **Submit** button.
- The selected records will be deleted.

# To clear all the activity logs,

Click the Truncate button. All the log records will be cleared.

# 11. Help and Support

## For help and support,

Go to your Magento admin panel.

- On the top navigation bar, place the cursor on **Exborders**.
- When the menu appears, click on Help & Support.

22 / 23

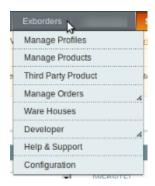

• On clicking, you will be navigated to the page as shown below:

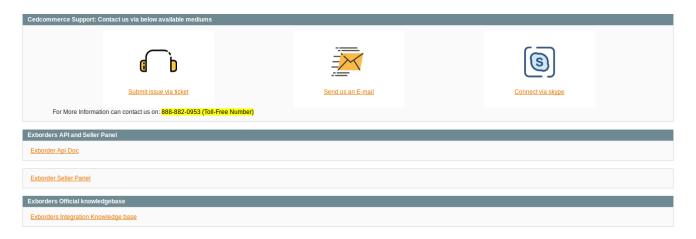

# CedCommerce Support: Contact us via below available mediums

- Under the **CedCommerce Support: Contact us via below available mediums**, you may see the different ways to get in touch with us.
- Click **Submit issue via ticket** and you will be navigated to our website where you just need to raise a ticket and we will be there to help you in no time.
- Click **Send us an E-mail** and your mailbox will get opened and you may mail us your question or query.
- Click **Connect via Skype** and you will be able to join us on Skype instantly where we are available 24×7.

## **Exborders API and Seller Panel**

• You may get the links for Exborders API doc and the Exborders seller panel under this section

## **Exborders Official Knowledge Base**

• Under this section, the document or Exborders Magento integration guide is available.